## Universidad de Puerto Rico en Cayey Pasos para confirmar matrícula con Beca Pell

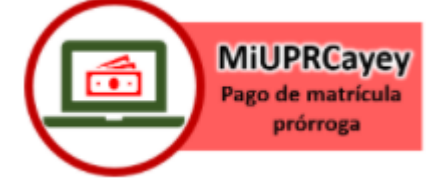

1.En la plataforma MiUPRCAYEY – Recaudaciones. Escoja la opción **Confirmación /Pago Matrícula**.

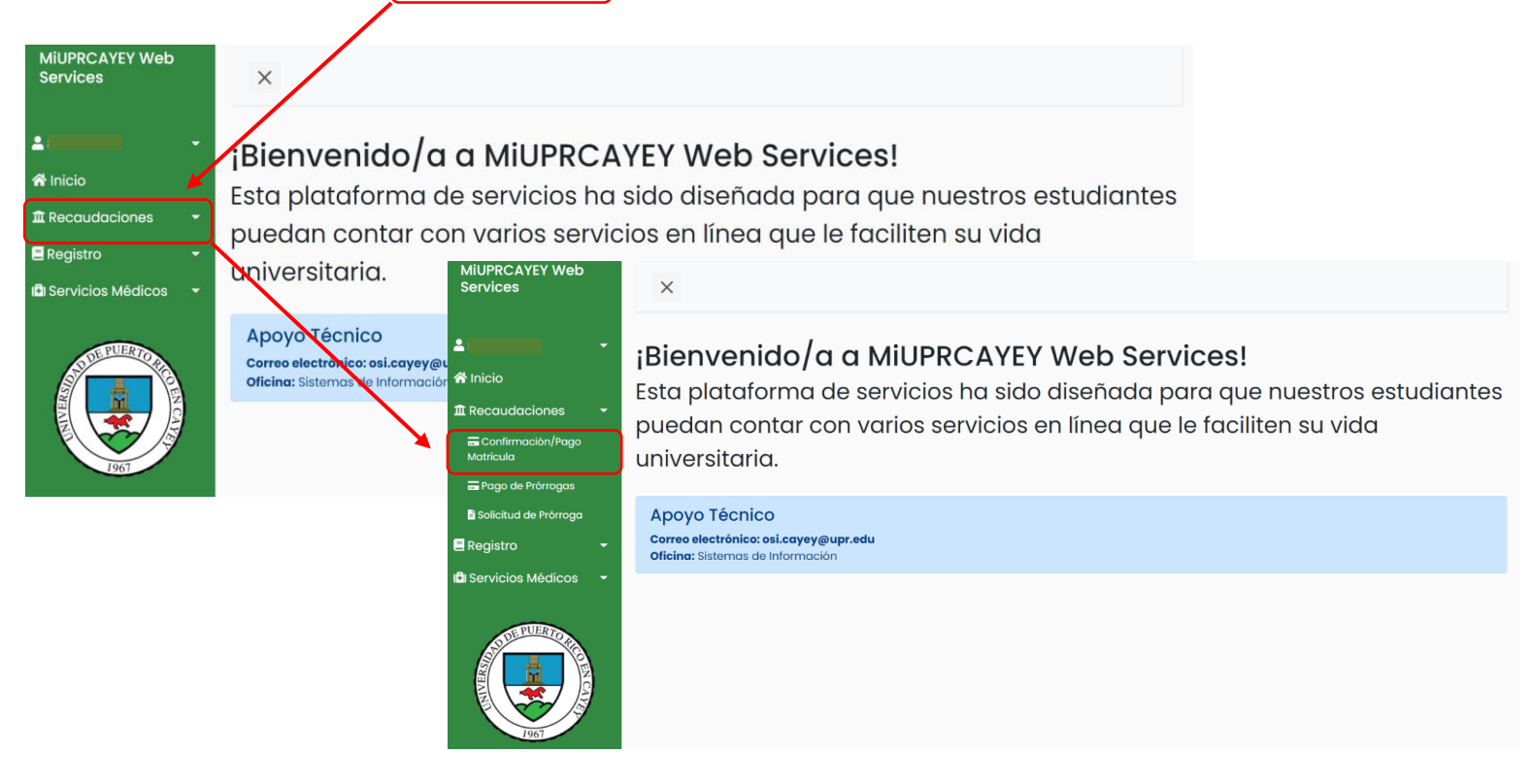

3. Encontrará un detalle de costos de su Matrícula, seguido del resumen de pago. Luego de revisarlo hacer "click" en el botón de Confirmar Matrícula

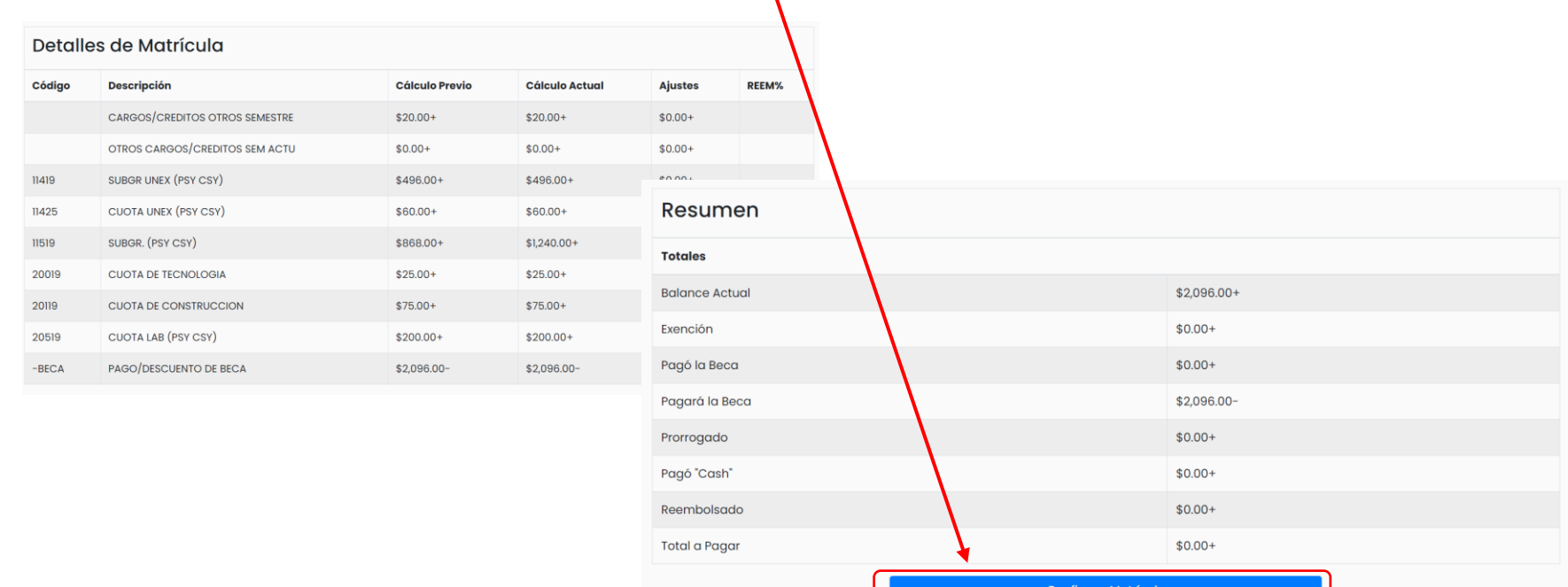

2. Debe revisar que la información de su plan médico esté correcta.

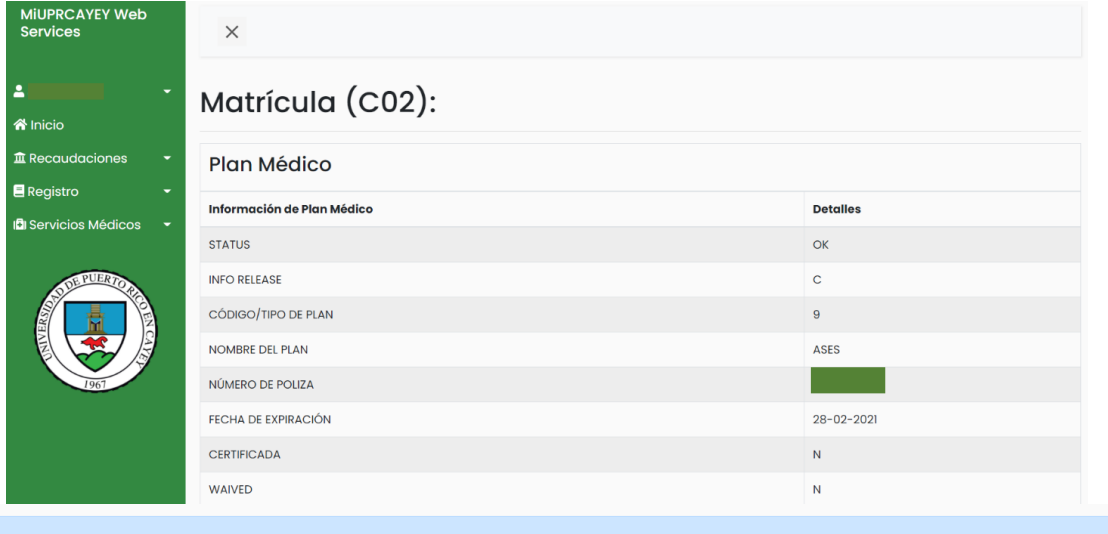

## Importante:

Corrobore que su información de Plan Médico esté correcta antes de continuar. De haber un error, comuníquese con la Oficina de Servicios Médicos a través de <u>cayey.upr.edu/oficina-de-servicios-medicos/</u>.

## 4. Recibirá el siguiente mensaje:

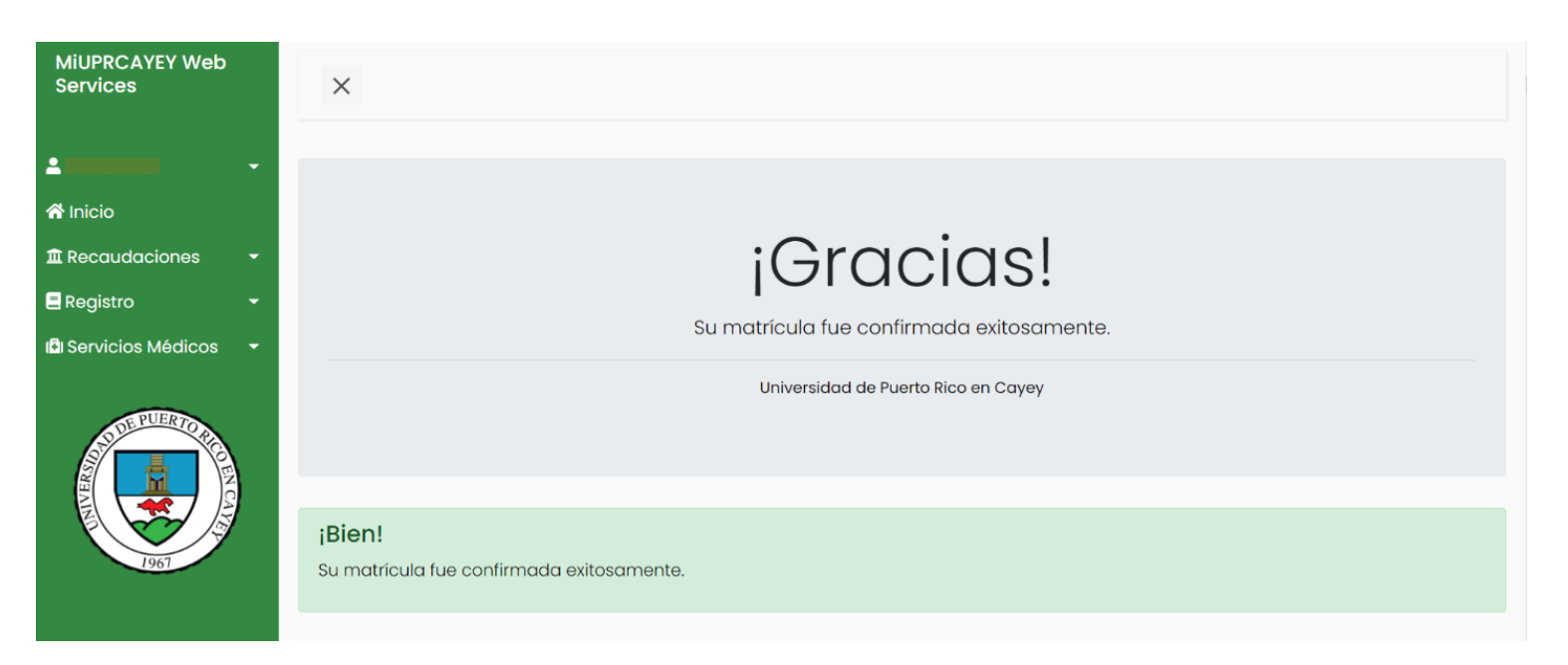

**Importante: Recibirá un correo electrónico donde encontrará su matrícula confirmada.**

\* Si tiene un Hold Flag debe comunicarse através del siguiente enlace para recibir ayuda: [https://forms.gle/pAy7DdMQzwECjKj68](https://nam02.safelinks.protection.outlook.com/?url=https%3A%2F%2Fforms.gle%2FpAy7DdMQzwECjKj68&data=04%7C01%7Cglorimar.ortiz7%40upr.edu%7Cd6cc0eb1600f42faf74f08d8b8942a65%7C0dfa5dc0036f461599e494af822f2b84%7C0%7C0%7C637462293783986748%7CUnknown%7CTWFpbGZsb3d8eyJWIjoiMC4wLjAwMDAiLCJQIjoiV2luMzIiLCJBTiI6Ik1haWwiLCJXVCI6Mn0%3D%7C1000&sdata=pfVsE1c5nHiBMaRWfdRc8Kc2U%2BU8pjofCwvf%2Fwq2BIM%3D&reserved=0)

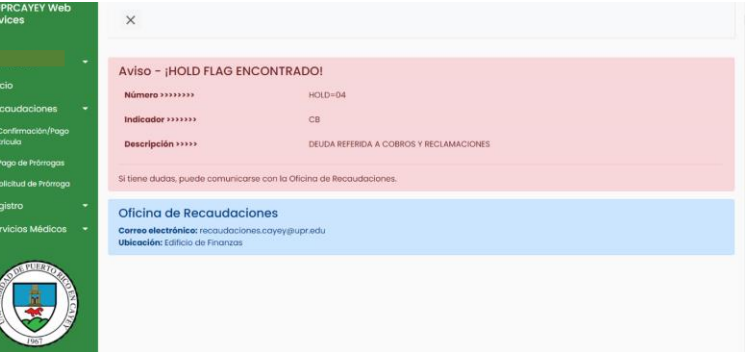